# 東北大学学内文書日英対訳データベースシステム

<一般ユーザ向け>

操作マニュアル

Ver 1.0 2023 年 3 月版

# 且次

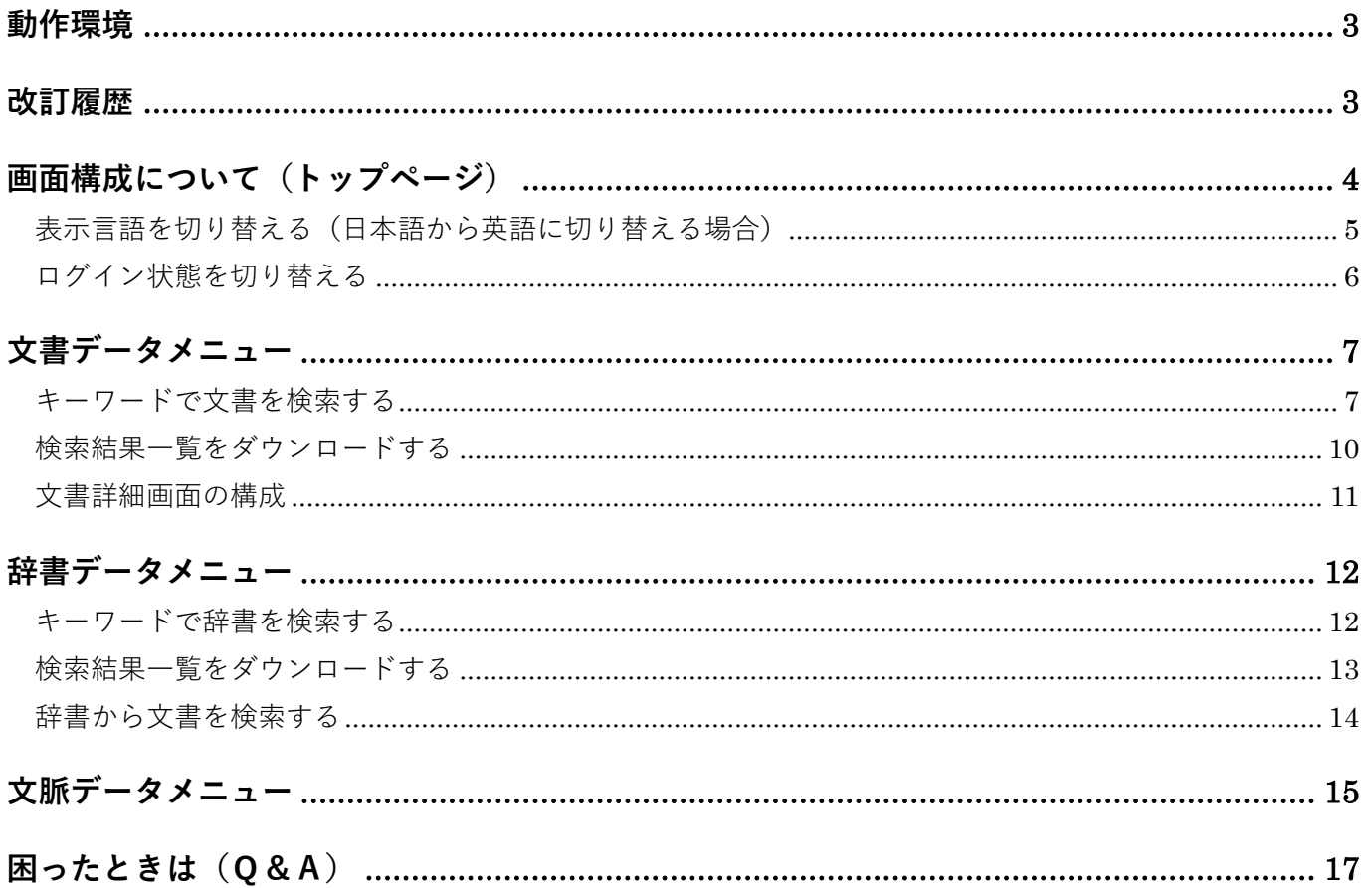

# <span id="page-2-0"></span>動作環境

対応ブラウザは以下の通りです。

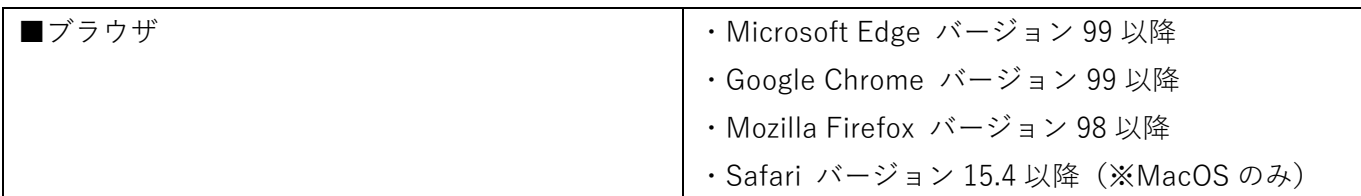

## <span id="page-2-1"></span>改訂履歴

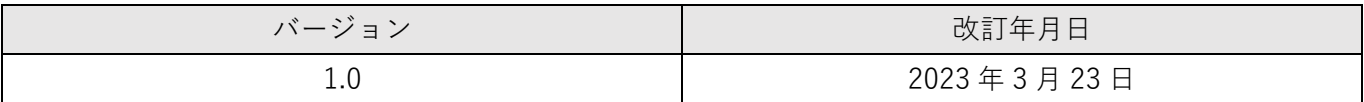

## <span id="page-3-0"></span>画面構成について(トップページ)

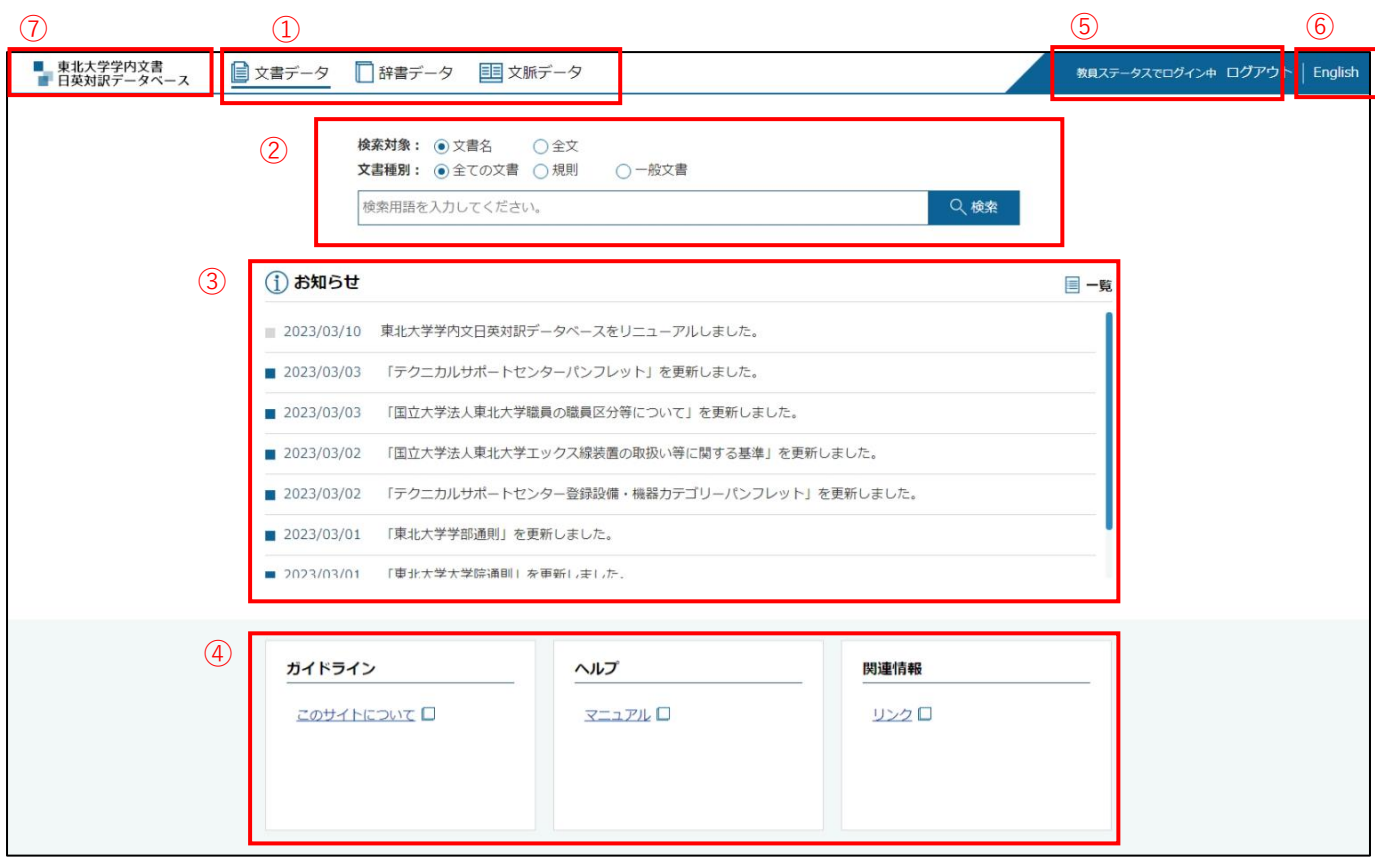

① [検索メニュー]

文書データ、辞書データ、文脈データの検索およ び参照を行うためのメニューです。 詳しくは、以下をご参照ください。

**[文書データメニュー]**:P.[6](#page-5-0) **[辞書データメニュー]**:P.[12](#page-11-0) **[文脈データメニュー]**:P.[15](#page-14-0)

② 文書検索フォーム

キーワードを入力して文書データを検索しま す。詳しくは「文書データメニュー」をご参照く ださい。

#### ③ お知らせ

お知らせを表示します。 [一覧]をクリックすると、過去に掲載されたお 知らせを表示します。

- ④ ガイドライン等 ガイドライン、ヘルプ、関連情報を表示します。
- ⑤ ログイン・ログアウトリンク 東北大 ID でログインします。
- ⑥ 言語切り替えリンク 表示される言語を切り替えます。
- ⑦ ロゴ クリックするとトップページ(本画面)を表示し ます。

<span id="page-4-0"></span>表示言語を切り替える(日本語から英語に切り替える場合)

### **画面右上に表示されている[English]をクリックする**

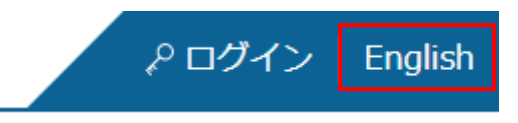

**表示言語が英語で表示されます**

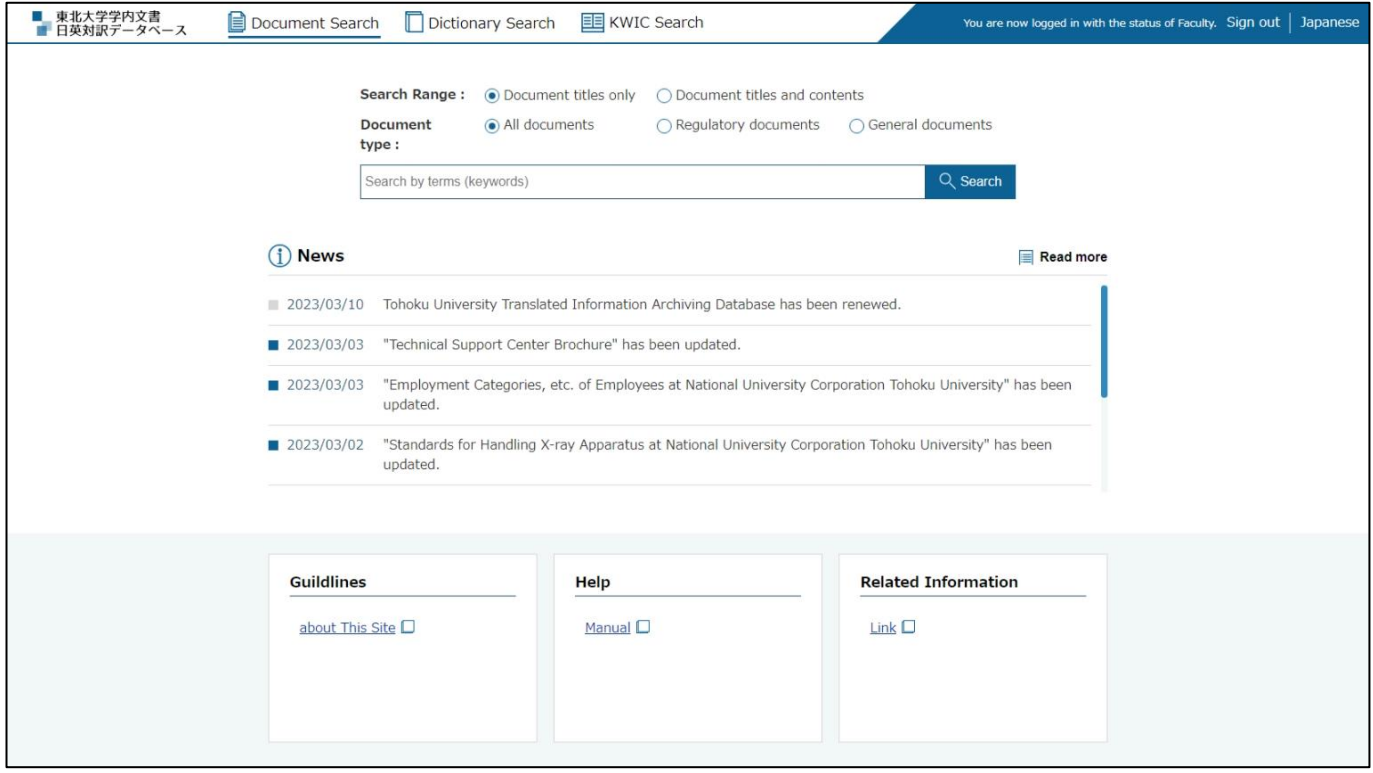

**[Japanese]をクリックすると、日本語表示の画面に戻ります**

<span id="page-5-0"></span>ログイン状態を切り替える

**画面右上に表示されている[ログイン]をクリックする**

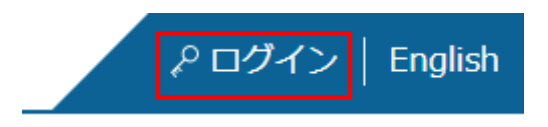

**東北大 ID とパスワードを入力して[送信]をクリックする**

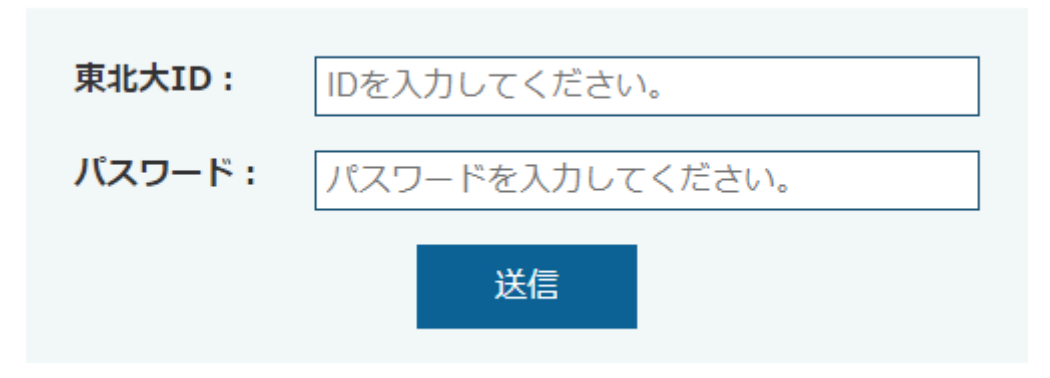

**右上にログイン状態が表示されます**

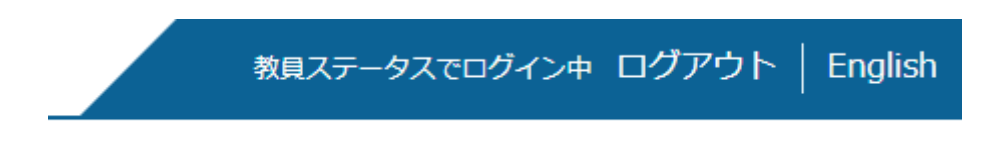

**[ログアウト]をクリックすると、ログアウトします**

<span id="page-6-0"></span>文書データメニュー

このメニューでは文書データの「検索」「参照」を行います。

<span id="page-6-1"></span>キーワードで文書を検索する

#### **1 ページ上部の[文書データ]をクリックする**

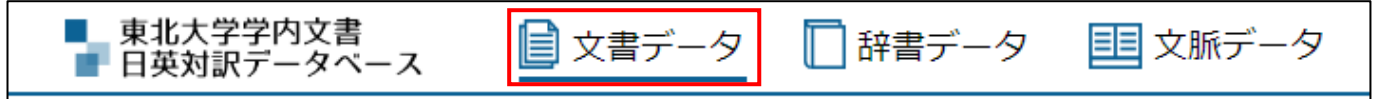

#### **2 文書検索フォームに検索用語(キーワード)を入力し[検索]をクリックする**

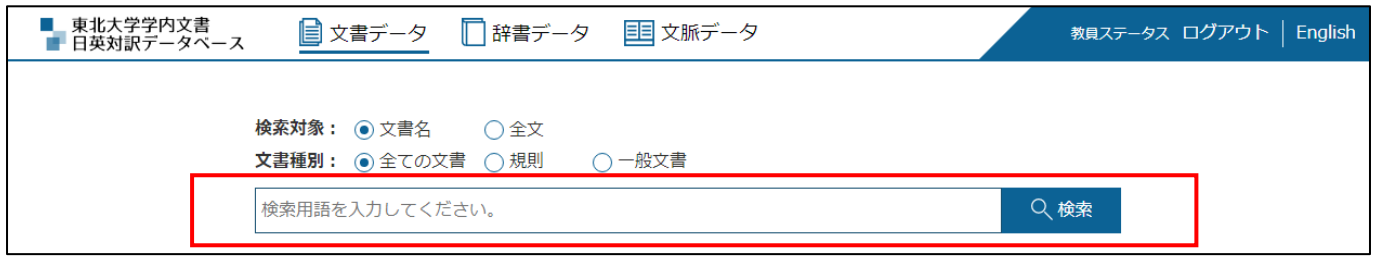

- ⚫ 検索対象は、「文書名」または「全文」を選択します。「文書名」を選択すると検索用語が文書 名に含まれる文書を、「全文」を選択すると検索用語が文書本文に含まれる文書を検索するこ とができます。
- ⚫ 文書種類は、「全ての文書」「規則」「一般文書」のいずれかを選択します。
- ⚫ 検索用語を半角スペースで区切って複数入力すると、すべての用語を含む文書を検索できます (AND 検索)。

**検索結果一覧から文書名リンクをクリックする**

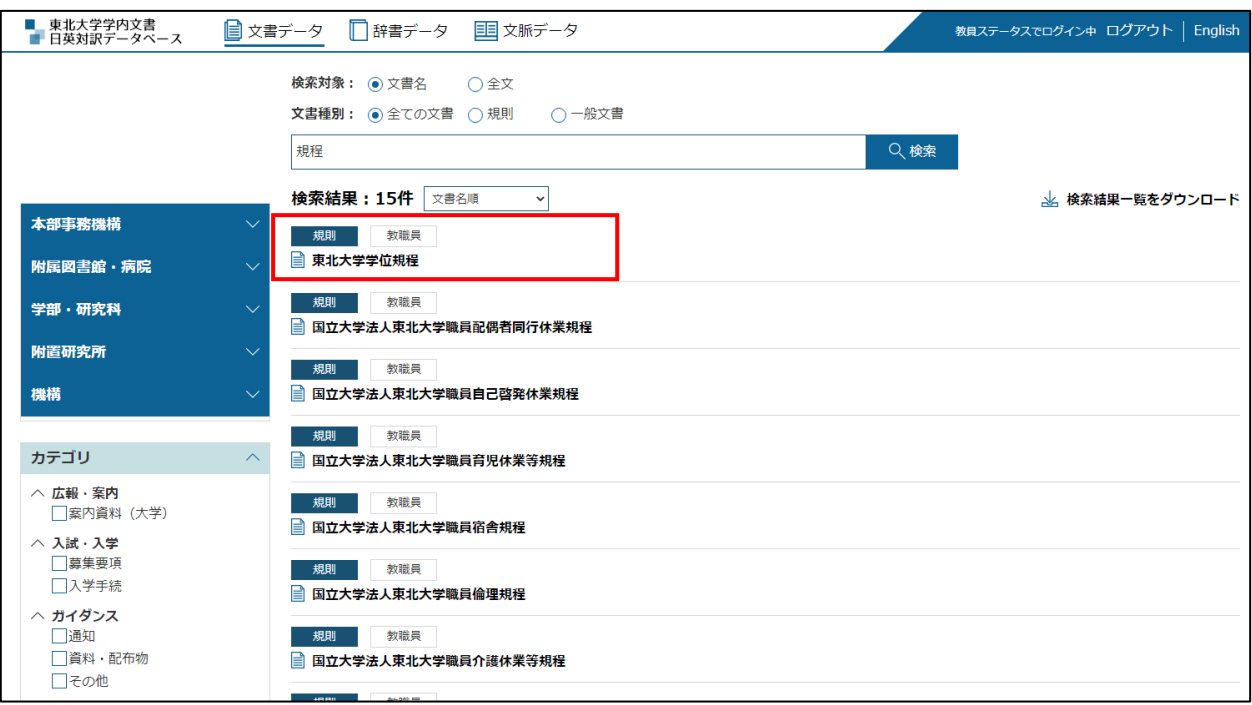

## **文書本文が表示されます**

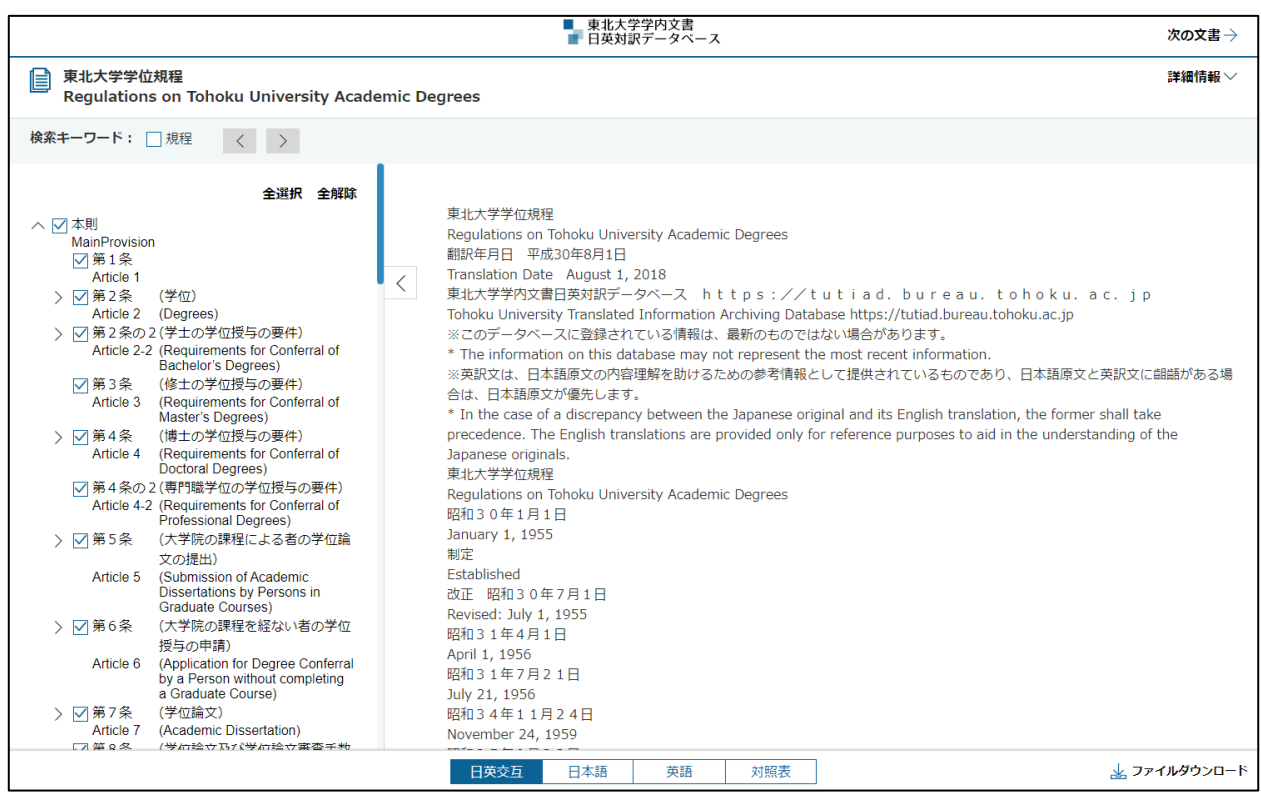

※検索結果から組織またはカテゴリでさらに文書を絞り込む場合

### **1 検索結果一覧で、左の組織及びカテゴリをチェックし[検索]をクリックする**

● 組織及びカテゴリは [∧] [∨] をクリックすると表示/非表示を切り替えることができます。

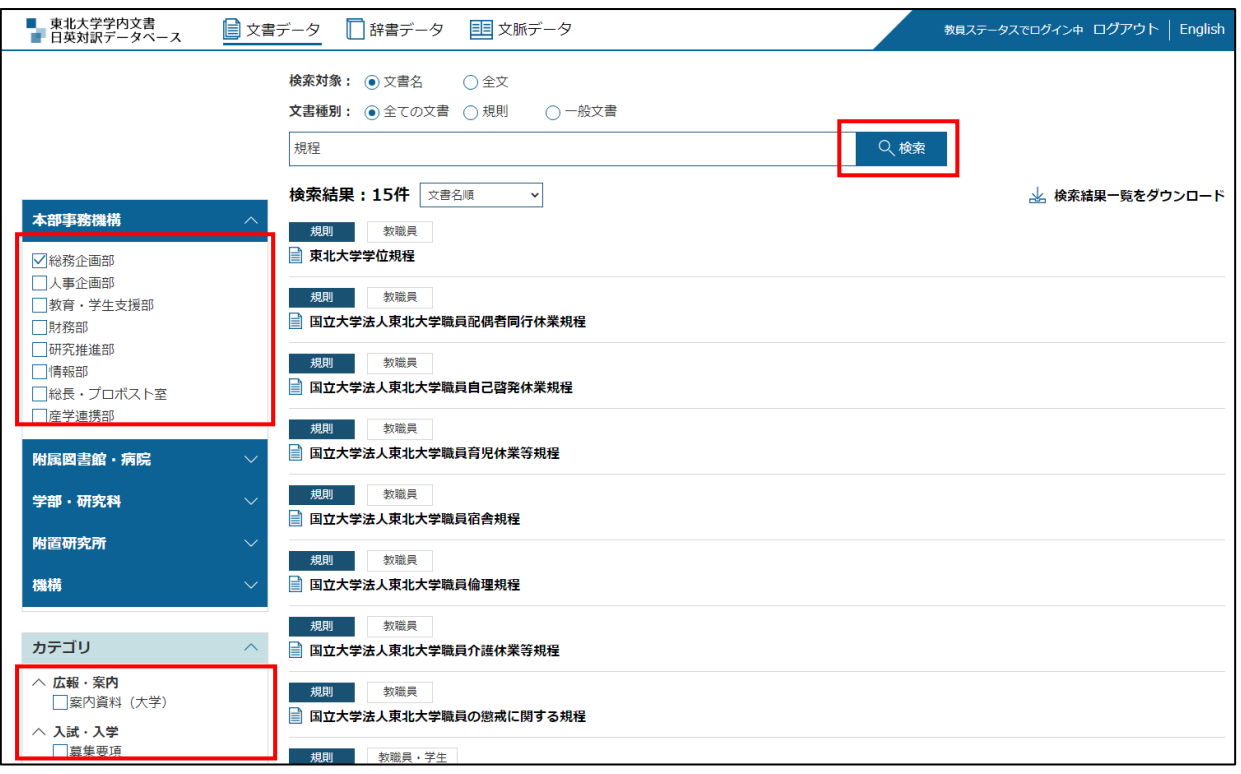

**2 チェックした組織及びカテゴリで絞り込まれた文書が表示されます**

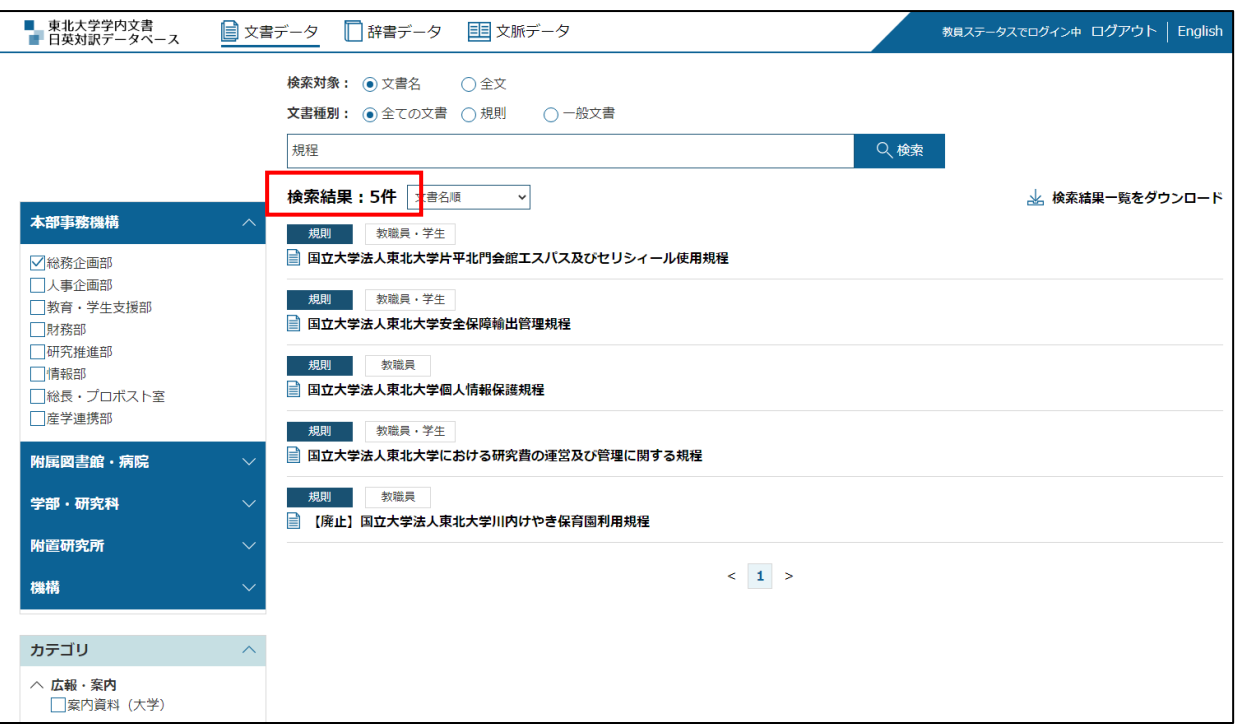

## <span id="page-9-0"></span>検索結果一覧をダウンロードする

### **1 検索結果一覧で[検索結果一覧をダウンロード]にマウスカーソルを合わせる**

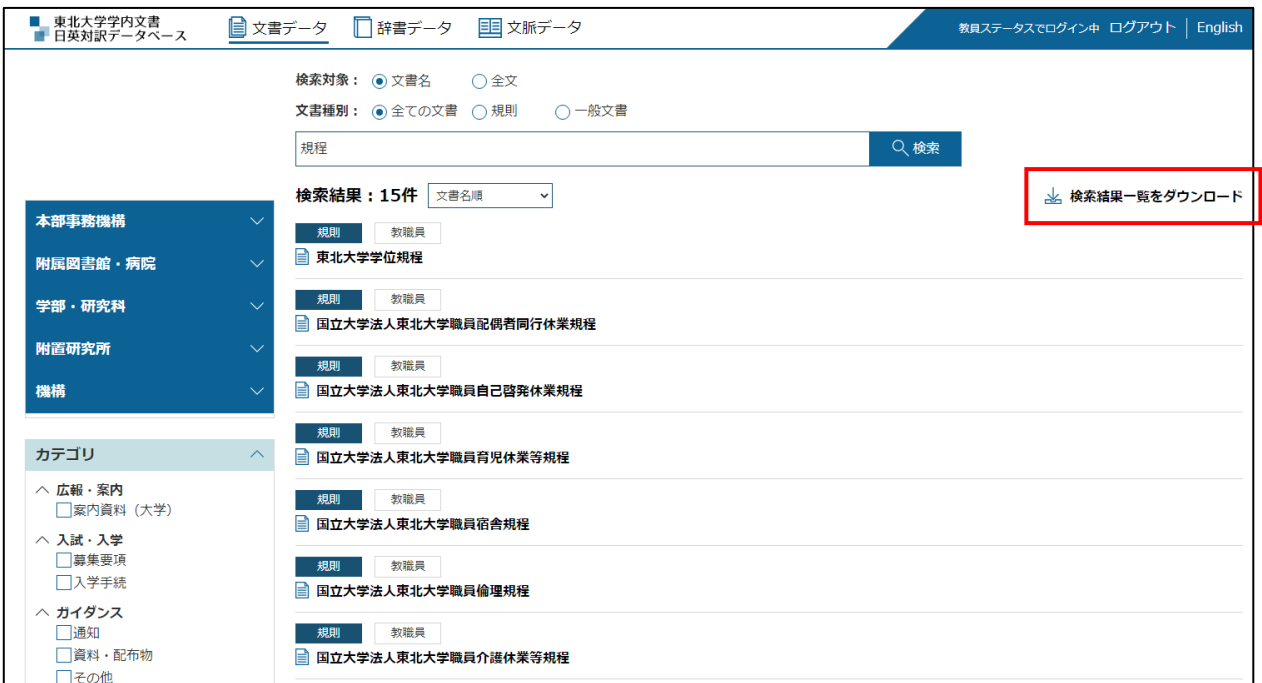

**2 表示されたメニューから[XML]または[CSV]をクリックする**

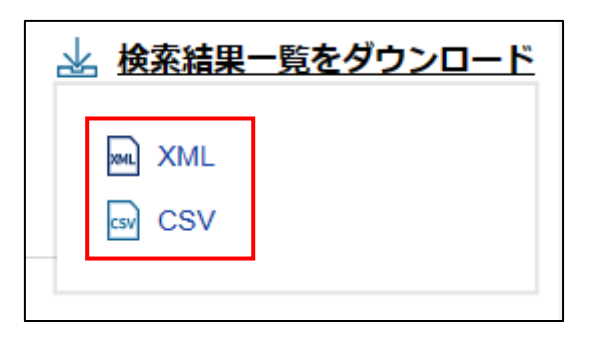

- **3 選択したファイル形式でダウンロードできます**
	- ダウンロードしたファイルに含まれる内容は以下の通りです。

文書番号/文書種類/文書名(日本語)/文書名(かな)/文書名(英語)/公開対象/ ステータス/登録日

## <span id="page-10-0"></span>文書詳細画面の構成

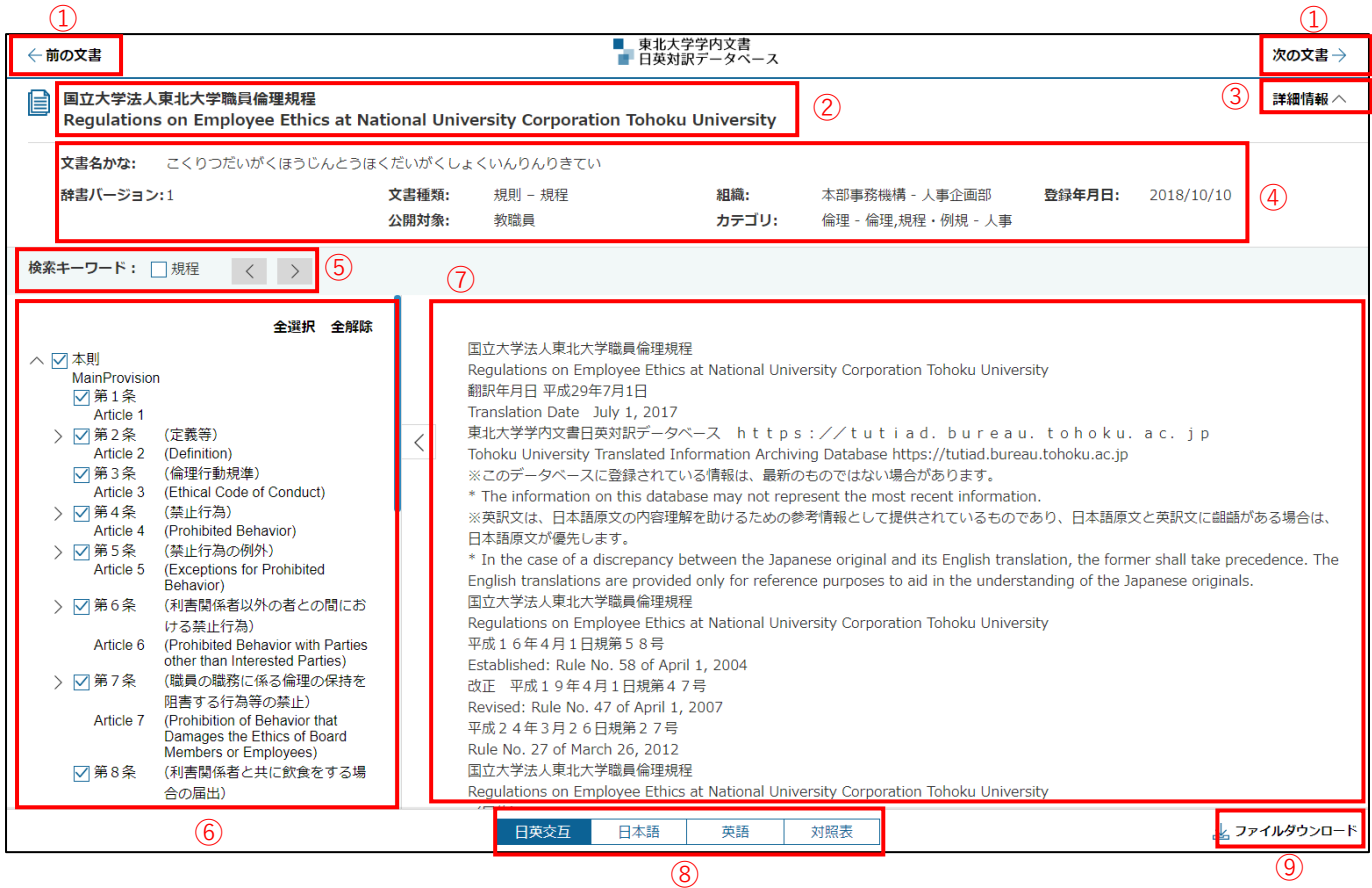

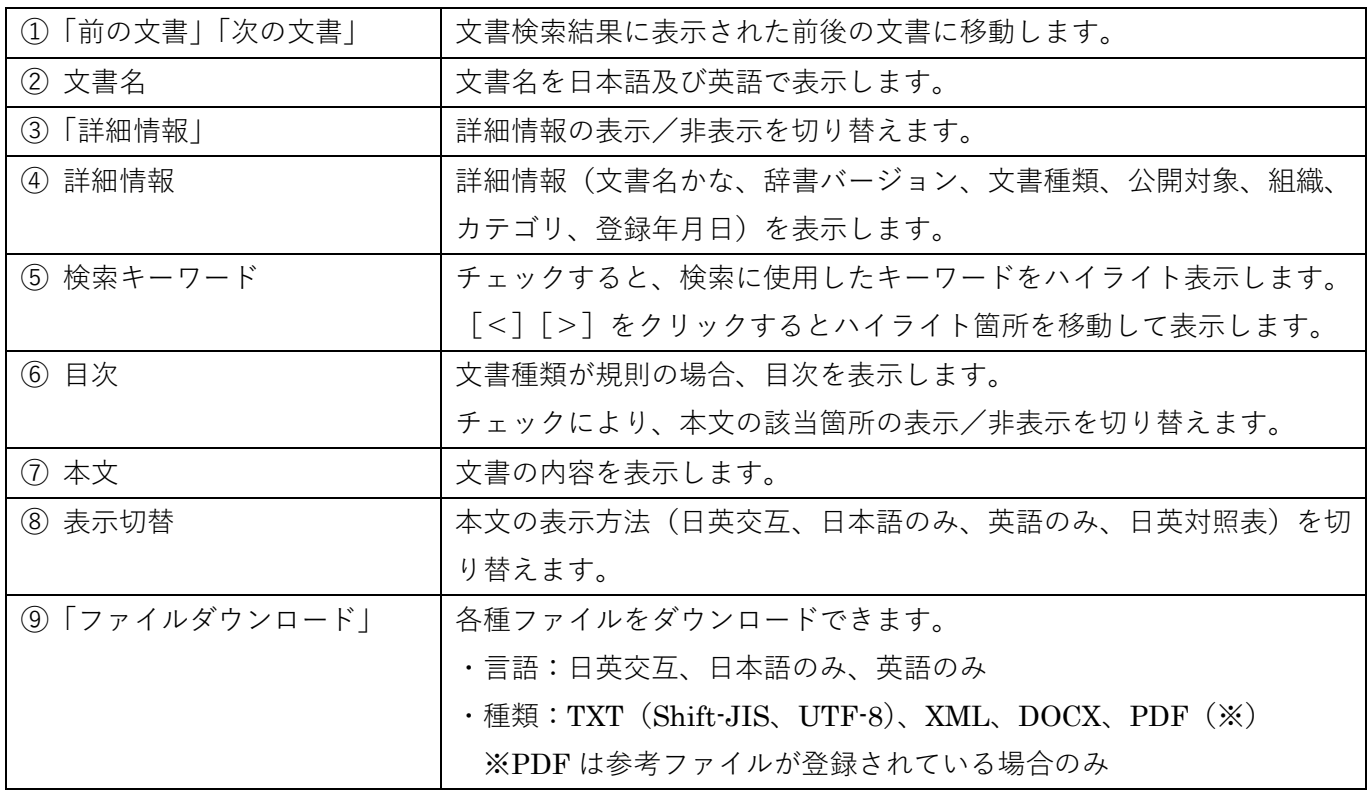

<span id="page-11-0"></span>辞書データメニュー

このメニューでは辞書データの「検索」「参照」を行います。

<span id="page-11-1"></span>キーワードで辞書を検索する

#### **1 ページ上部の[辞書データ]をクリックする**

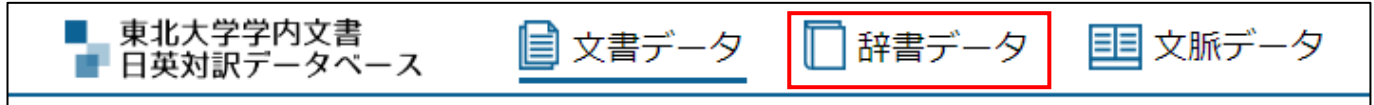

### **2 辞書検索フォームに検索用語(キーワード)を入力し[検索]をクリックする**

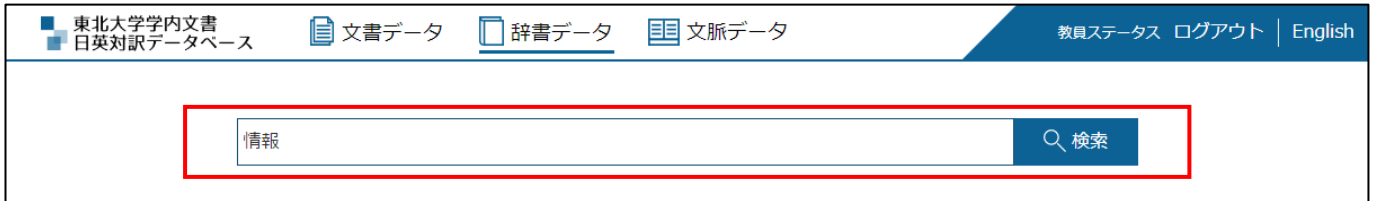

⚫ 英語を入力すると、訳語を検索します。

#### **3 検索結果が表示されます**

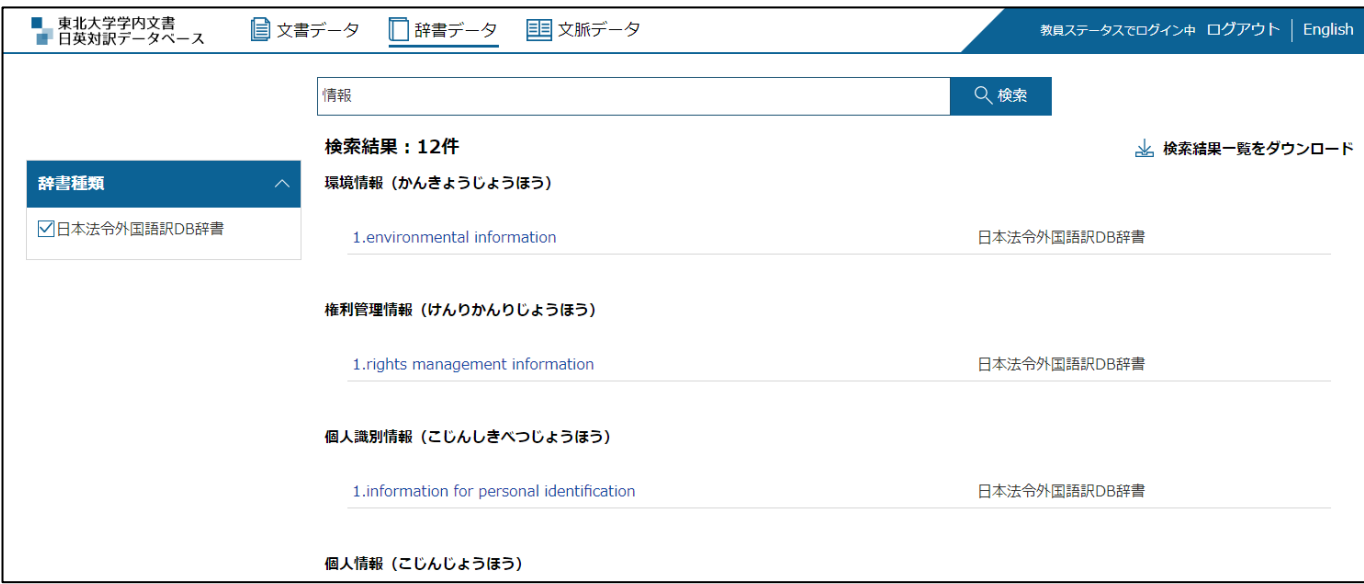

- 検索結果には、用語、訳語、辞書種類が表示されます。
- ⚫ 用例及び備考が登録されている場合、ボタンをクリックするとポップアップで表示されます。

## <span id="page-12-0"></span>検索結果一覧をダウンロードする

#### **1 検索結果一覧で[検索結果一覧をダウンロード]にマウスカーソルを合わせる**

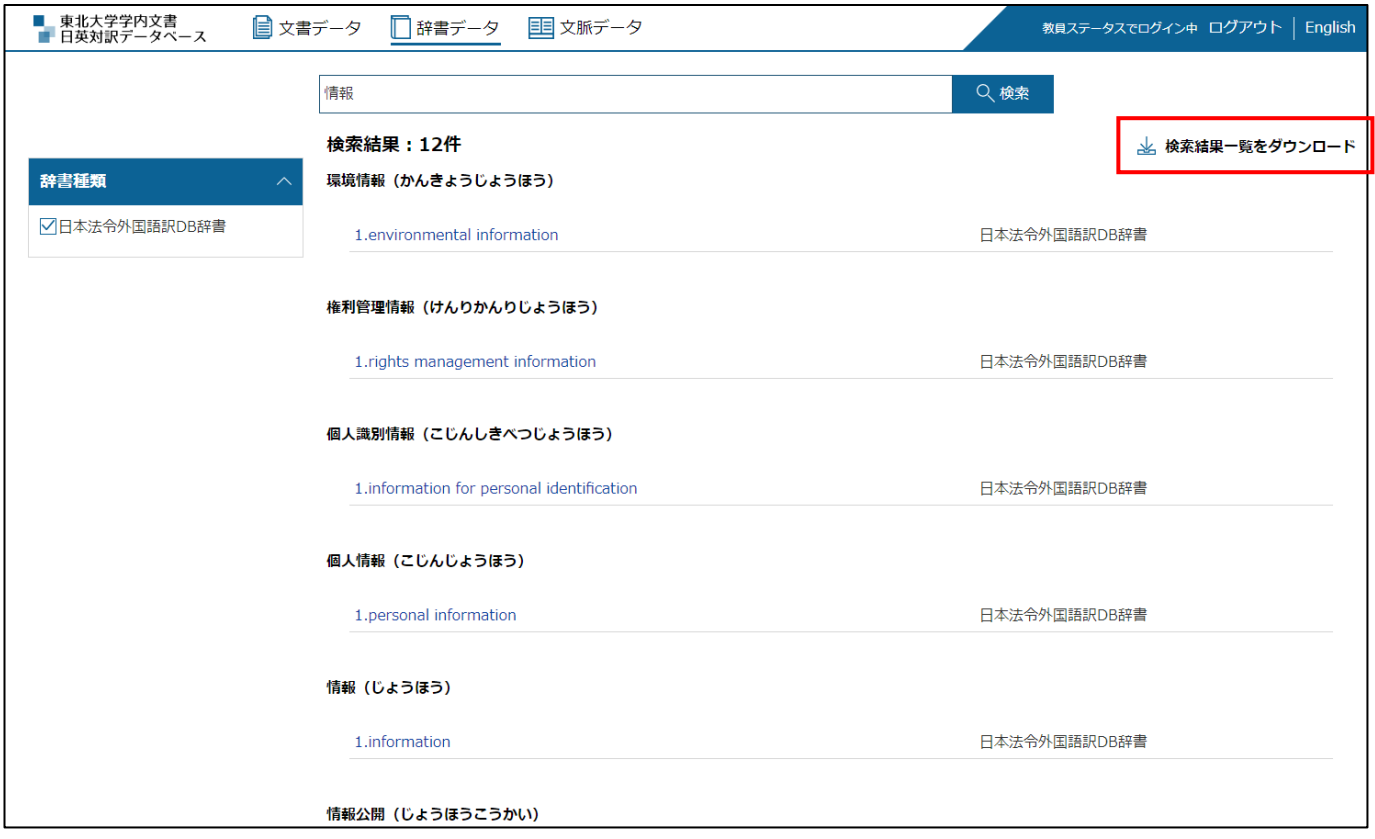

**2 表示されたメニューから[XML]または[CSV]をクリックする**

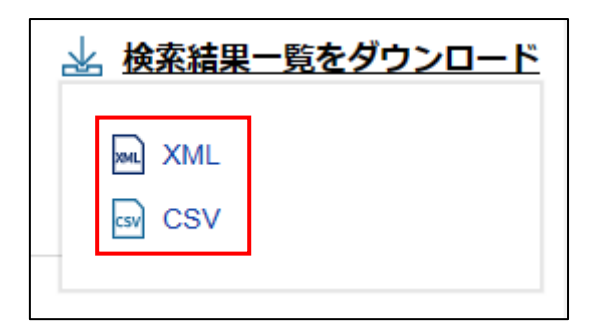

- **3 選択したファイル形式でダウンロードできます**
	- ダウンロードしたファイルに含まれる内容は以下の通りです。

用語/読み/訳語候補番号/訳語候補/使い分け基準/用例(和文)/用例(英文)/用例出典/ 辞書種類/注釈

## <span id="page-13-0"></span>辞書から文書を検索する

### **1 検索結果一覧で辞書用語または訳語をクリックする**

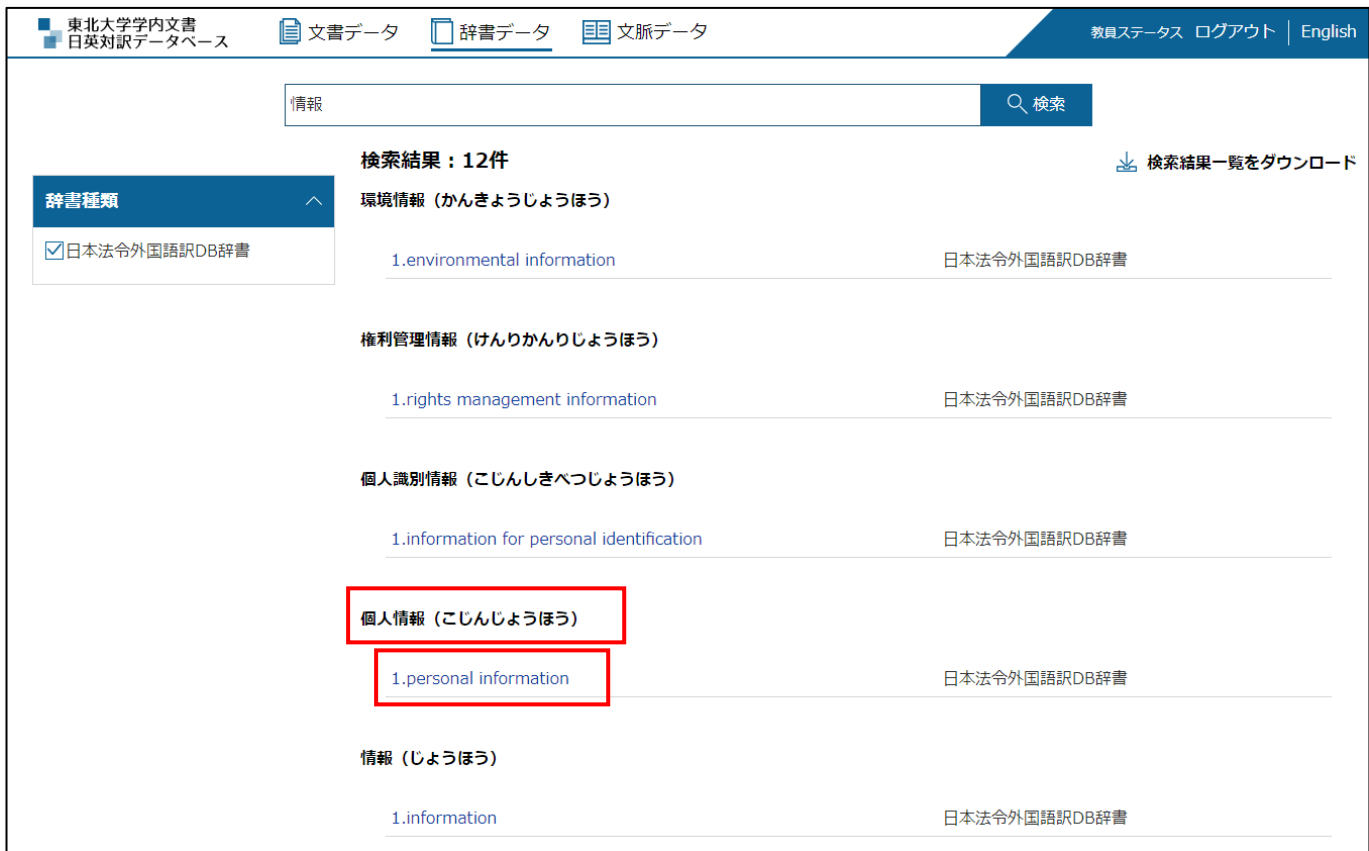

## **2 クリックした用語で文書検索結果が表示されます**

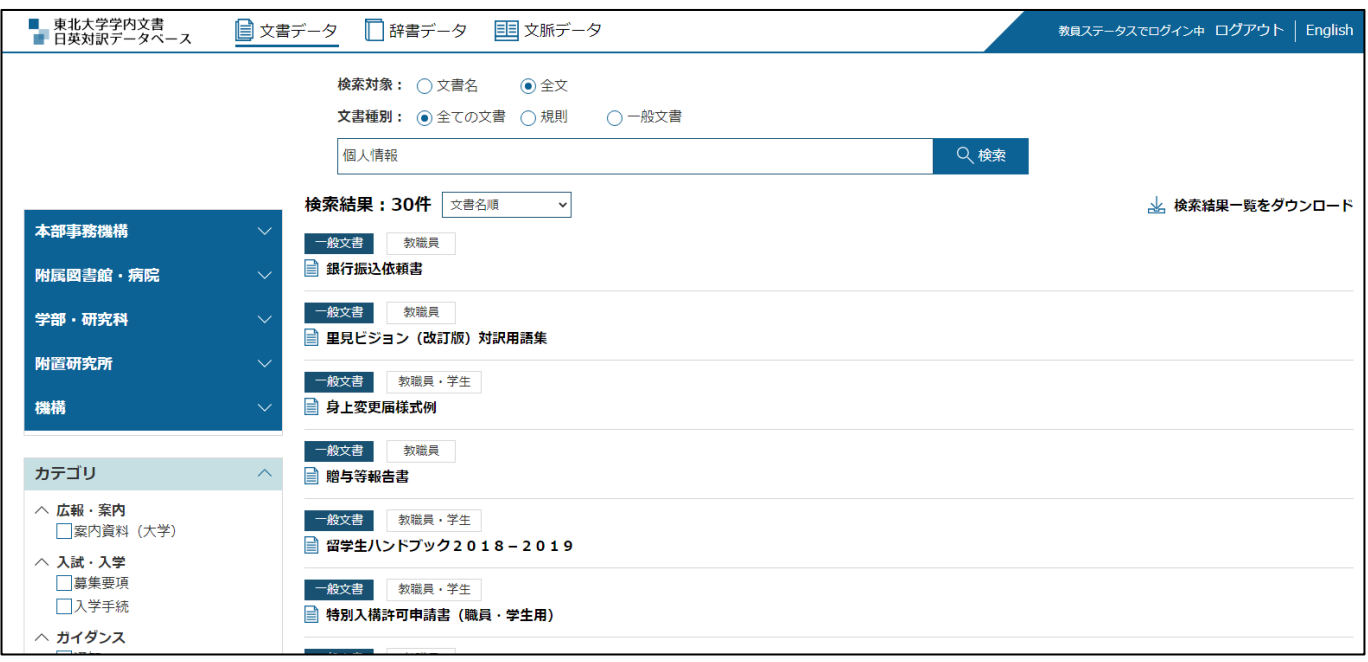

## <span id="page-14-0"></span>文脈データメニュー

このメニューでは文脈データの「検索」を行います。

#### **1 ページ上部の[文脈データ]をクリックする**

■\_ 東北大学学内文書 目 文脈データ ■ 文書データ 辞書データ ■ 日英対訳データベース

#### **2 「キーワード」のテキストボックスにキーワードを入力して、[検索]をクリックする**

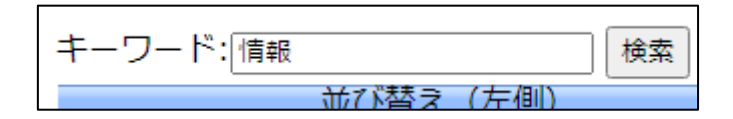

- ⚫ キーワードは、日本語または英語で入力することができます。
- **3 検索したキーワードに該当する文脈が、日英対照表で表示されます**

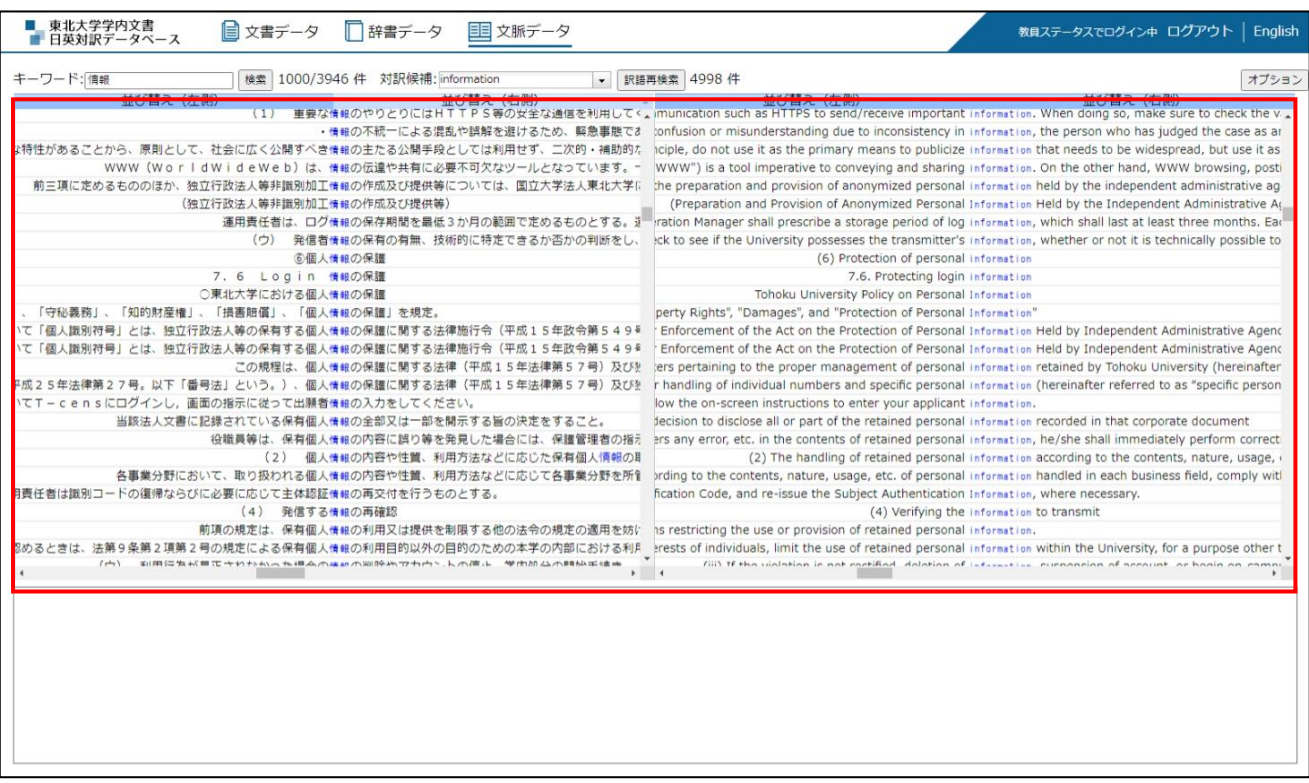

- ⚫ キーワードを含む文章は、左側のディスプレイウィンドウに表示されます。文章は、入力した キーワードが中央にくるように表示されます。
- ⚫ 対訳文が右側のウィンドウに表示されます。対訳文も、入力したキーワードが中央にくるよう に表示されます。

● 自動的に選択された訳語は、対訳候補リストボックスに表示されます。表示された訳語と別の 訳語を選択したい場合は、リストボックスで別の訳語を選択します。訳語を選択し[訳語再検 索]をクリックすると、選択された訳語は赤色で表示されます。

#### **4 日英対照表に表示された文脈をクリックするとページ下部に全文が表示されます**

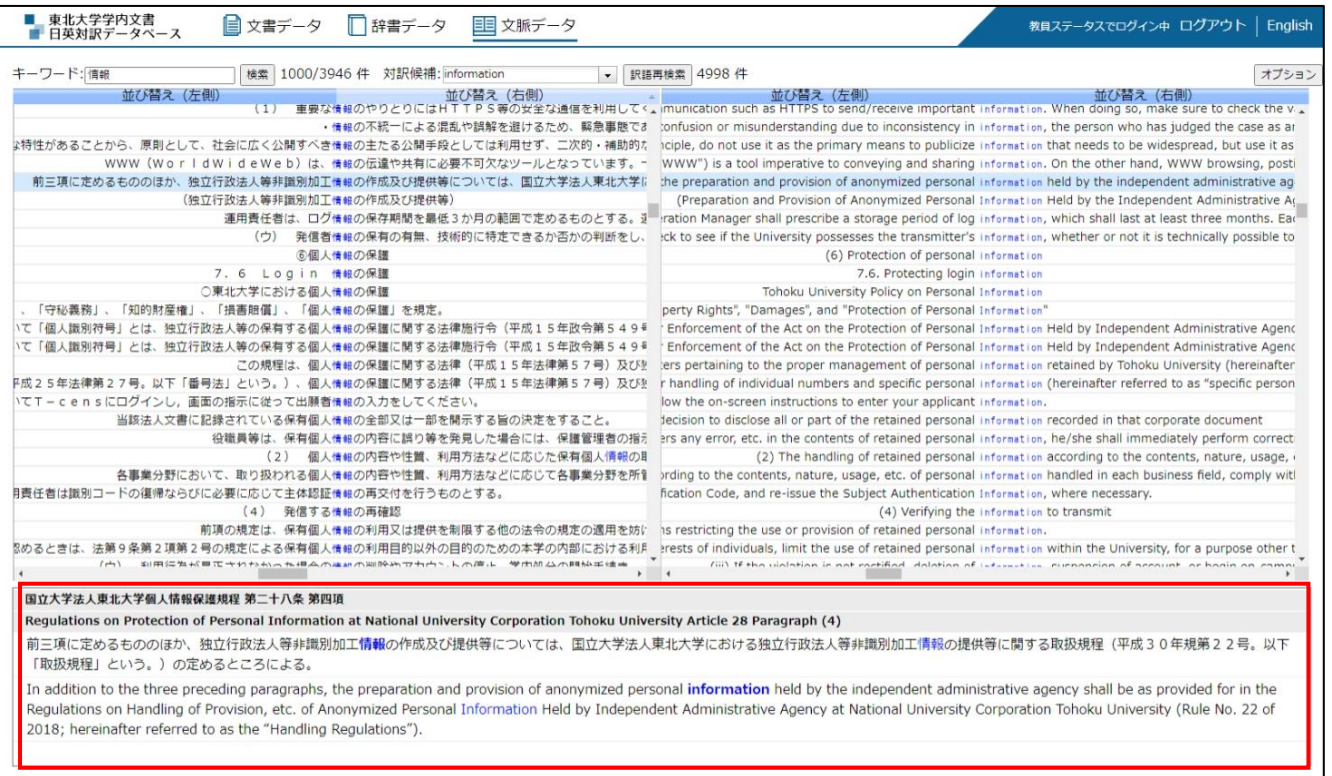

## <span id="page-16-0"></span>困ったときは(Q&A)

- [Q]日本語と英語を同時に検索できますか?
	- [A]はい。日本語と英語のキーワードをパイプ(|)で区切って入力し、検索してください。

#### [Q]「文脈検索」とは何ですか?

[A]「文脈検索」は、本データベースに掲載している各文書・情報の中で、ある語句がどのよう に訳されているかということを、前後の文脈と併せて確認することができる便利な英訳支 援ツールです。任意の単語・文章等を「文脈検索」の検索窓に入れると、本データベースに 掲載しているすべての文書・情報を対象に検索し、検索語句の対訳をその対訳を含む文章単 位で表示するため、前後の文脈も確認でき、英訳の参考として利用できます。

[Q]文書検索や辞書検索結果の文字列がマウスで選択できません。

- [A]文書検索や辞書検索結果一覧のリンク文字列(文書名や用語等)をマウスで選択するときは [Alt]キーを押しながらマウスでドラッグすると選択しやすくなります。
- [Q]コピーした文字列を Microsoft Word 等にペーストすると画面の書式のままペースト されてしまいます。
	- [A]画面の文字列をコピーして Microsoft Word 等にそのままペーストすると、文字色や文字ス タイル等の書式も含めてペーストされます。 ペーストの際に[貼り付けのオプション]-[テキストのみ保持]を選択してペーストする と、書式を含まずにペーストすることができます。